# **REFERENZKARTE Layout, SEO, Vorlagen, Modellgruppe** Kapitel **G.4**

# **Detailseite für Listenelemente - anlegen und konfigurieren**

**Detailseiten** werden als Seite eingefügt (vgl. B.13) und dienen der **Anzeige der Detailansicht von Listenelementen** (vgl. D.1), wenn diese über einen **Aufmacher** aufgerufen werden. In der **Untersite-Konfiguration** werden diese Seiten jeweils **einem Inhaltstyp** zugeordnet! Da der Aufruf einer Detailseite über die Navigation, bzw. Verlinkung keinen Inhalt zeigt, werden diese Seiten oft *in der Navigation versteckt* (vgl. B.13).

### **Layout der Detailseite – Detail-Container**

Angezeigt wird die Detailansicht in einem **Detail-Container** als Sonderform einer **Layout-Zeile**.

In den **Element-Einstellungen** der Layout-Zeile wird angegeben, ob der **Hauptinhalt** oder die Marginalspalte (bei mehreren Spalten) als Detail-Container verwendet werden soll. In einen Detail-Container können **keine anderen Inhaltselemente eingefügt** werden!

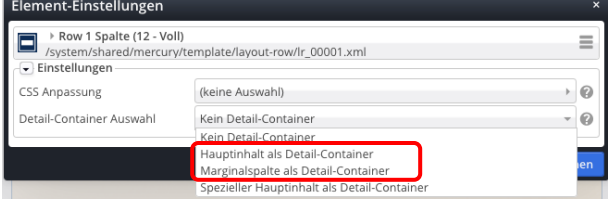

Leerer Container DETAIL Row 1 Spalte (12 - Voll) - Mair<br>In: Layout-Bereich - Für: Elem

### l **Detail–Container hinzufügen**

- **»** Typen und Gruppe Template-Elemente
- **(2)** Q in Layout-Zeilen » Inhaltselemente anzeigen
- **(3)**  $\mathbf{u}$   $\mathbf{v}$  Row 1 Spalte (12 Voll) in der Hauptspalte einfügen
- **»** Element-Einstellungen öffnen
- *Detail-Container Auswahl* **»** Hauptinhalt als Detail-Container

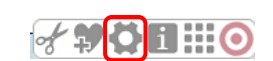

# l **Untersite-Konfiguration – Detailseite dem Inhaltstyp zuordnen** Die **Seite Meldungen** soll als **Detailseite für den Inhaltstyp Artikel**

### benutzt werden.

Typ

- **(1)** Menü öffnen im Seiten-Editor
- **(2)** [Konfiguration] » Auswahl anzeigen
- [Untersite-Konfiguration] **»** Fenster Editor /.config öffnen
- **(4)** Detailseiten » Formular-Reiter anzeigen Inhaltselemente Formatter Dynamische Funktionen Eigenschaftskonfiguration Vorlageseiten Detailseiten Attribute  $\n **F** \n **Details** \n **Details** \n **Details** \n **Details** \n **Details**$ Detailseite

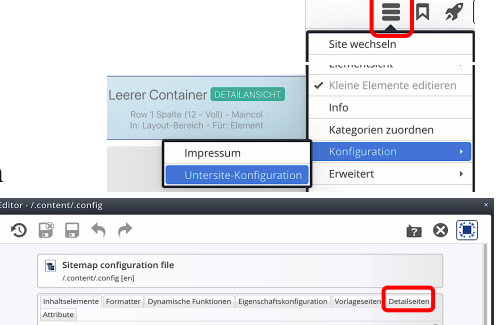

**(5) +** » Neuen Abschnitt Detailseite einfügen (unterhalb dieses Abschnittes)

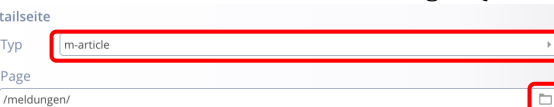

- **(6)** *Typ* » Inhaltstyp <u>auswählen</u> (**m-**.....)
- **(7)** □ » Sitemap-Editor aufrufen

function@Rechtliche Hinweise

- **(8)** ◆ » Vorbereitete Detailseite auswählen  $\boxed{\blacksquare}$  Meldungen
- **(9)**  $\left| \bullet \right\rangle$  Vorgang abschließen In der Sitemap bekommt die Seite Meldungen das **Icon des Inhaltstyps**:

#### Meldungen (\*m-article) /meldungen/

# **Tipps:**

Die für **alle** im Detail-Container angezeigten **Detailansichten geltenden Element-Einstellungen** können hier auf der Detailseite vorgegeben werden, siehe **D.10** ! Dort ist auch die Einfügung eines **Zurück-Buttons auf der Detailseite** beschrieben!